# 透過指令行介面(CLI)設定交換器上的動態主機設 定通訊協定(DHCP)窺探

## 目標 Ī

動態主機配置協定(DHCP)是一種在TCP/IP協定棧應用層運行的服務,用於動態分配IP地址並 將TCP/IP配置資訊分配給DHCP客戶端。

DHCP監聽是一種安全功能,可在不受信任的主機和受信任的DHCP伺服器之間充當防火牆。 窺探可防止錯誤的DHCP響應並監控客戶端。它可以防止中間人攻擊和驗證主機裝置。 DHCP窺探將交換機上的介面分為兩類;可信和不可信。它還為您提供了區分連線到終端使用 者的不可信介面和連線到DHCP伺服器或另一台交換機的可信介面的方法。

附註:預設情況下,交換機將所有介面視為不可信介面。因此,在啟用DHCP監聽時,必須將 交換機配置為指定受信任埠或介面。

您可以通過交換機基於Web的實用程式或通過命令列介面(CLI)配置DHCP監聽。

本文旨在展示如何通過CLI在交換機上配置DHCP監聽。

## 適用裝置 i<br>I

- Sx300系列
- SG350X系列
- Sx500系列
- SG500X

## 軟體版本

- 1.4.7.06 Sx300、Sx500、SG500X
- $\bullet$  2.2.8.04 SG350X

## 通過CLI配置DHCP監聽 Ĩ.

步驟1.使用控制檯電纜將電腦連線到交換機,然後啟動終端模擬器應用程式來訪問交換機 CLI。

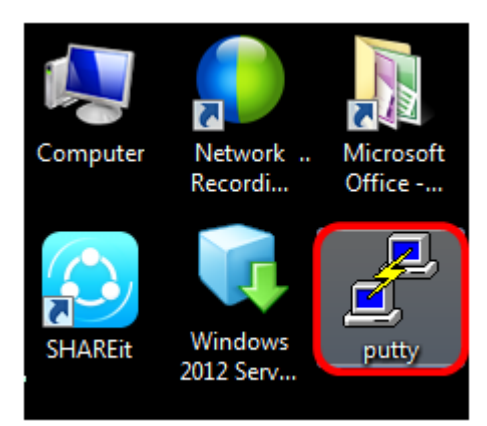

附註:在本示例中,PuTTY用作終端模擬器應用程式。

步驟2.在PuTTY配置視窗中,選擇Serial作為「連線」型別,並輸入串列線路的預設速度(即 115200)。然後按一下Open。

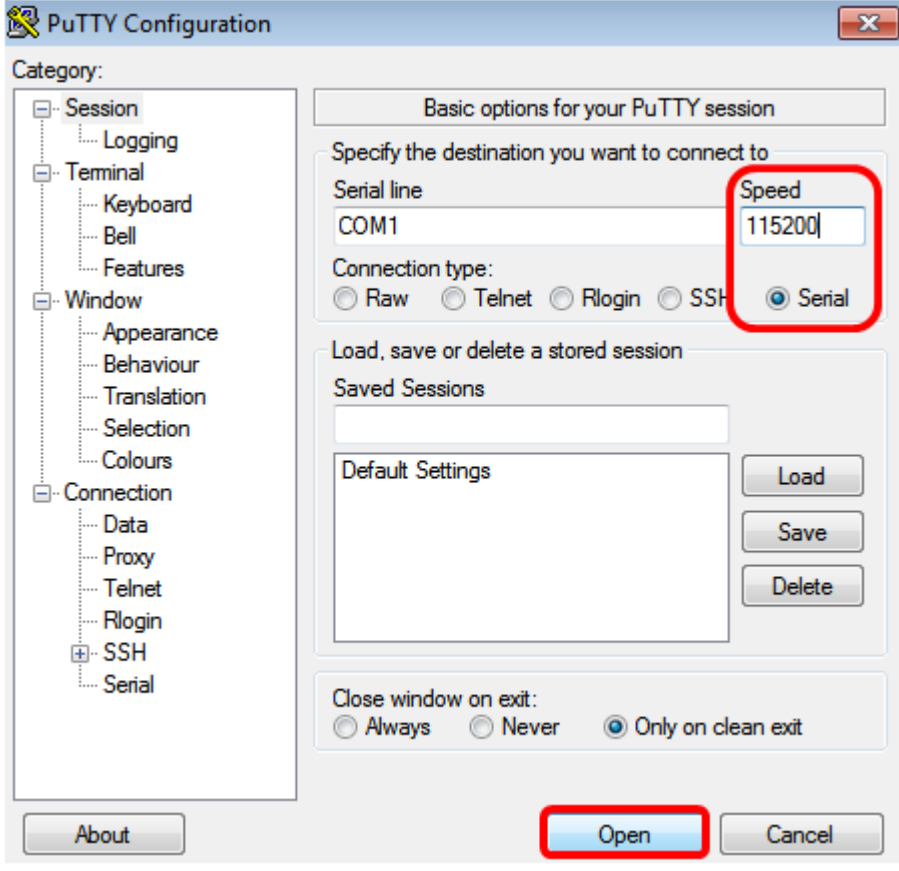

步驟3.在CLI中,輸入以下命令進入全域性配置命令模式:

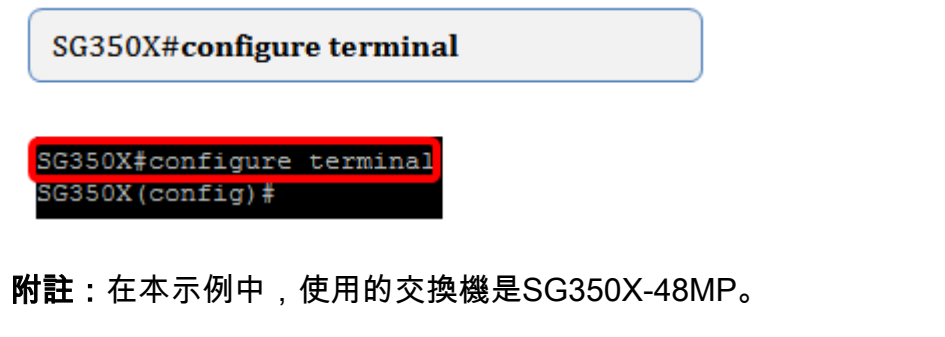

步驟4.進入全域性配置模式後,輸入以下命令啟用全域性DHCP監聽:

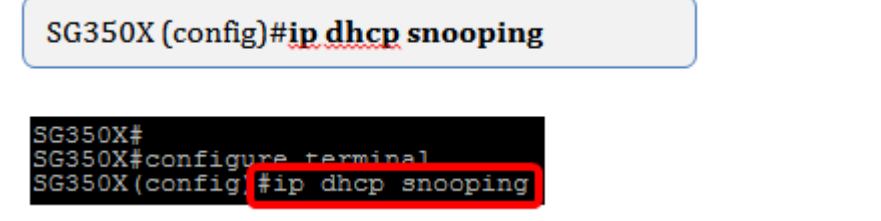

步驟5.輸入以下命令,指定要啟用DHCP監聽的虛擬區域網(VLAN):

SG350X (config)#ip dhcp snooping ylan 1

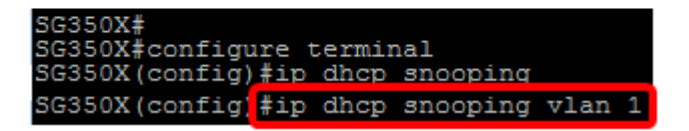

附註:本範例中使用的是VLAN 1。

步驟6.輸入以下命令,指定要啟用DHCP監聽的埠或介面:

SG350X (config)#int ge1/0/1

SG350X SG350X#<br>SG350X#configure terminal<br>SG350X(config)#ip dhcp snooping SG350X (config) in dhan snooning ylan 1 SG350X (config) #interface ge1/0/1

附註:本範例中使用的是介面ge1/0/1。這表示Gigabit乙太網路連線埠號碼/堆疊編號(如果交 換器屬於堆疊/交換器編號)。

步驟7.輸入以下內容,指定埠是受信任埠或介面:

SG350X (config-if)#ip dhcp snooping trust

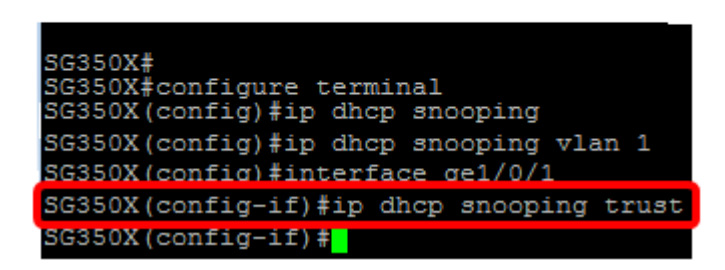

附註:現在提示已從(config)變更為(config-if),表示組態適用於先前命令中提及的特定連線埠 。

步驟8.輸入以下命令,退出特定介面和全域性配置命令模式以返回特權EXEC模式:

SG350X (config-if)#exit

SG350X (config)#exit

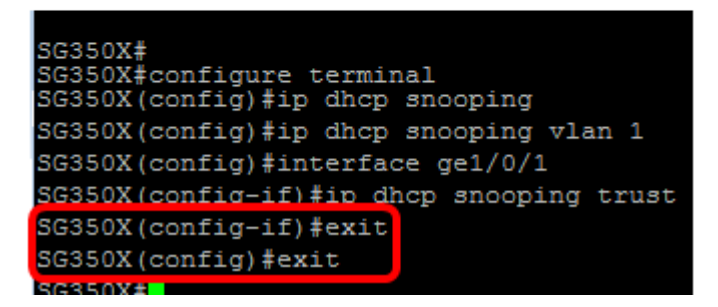

步驟9.(可選)進入特權執行模式後,輸入以下命令,檢查新設定是否已儲存在運行配置檔案 中:

SG350X #show ip dhcp snooping

SG350X#<br>SG350X#configure terminal<br>SG350X(config)#ip dhcp snooping<br>SG350X(config)#ip dhcp speeping SG350X (config) #ip dhcp snooping vlan 1 SG350X (config)#interface ge1/0/1 SG350X(config-if)#ip dhcp snooping trust SG350X(config-if)#exit SG350X (config) fevit SG350) #show ip dhcp snooping

此時應會顯示新配置的設定:

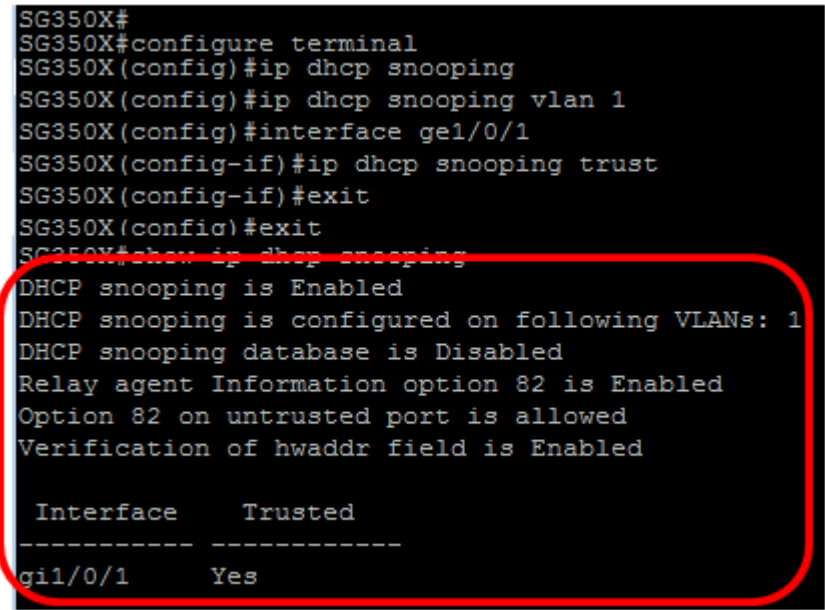

步驟10。(可選)要永久儲存設定,請輸入以下內容:

SG350X# copy running-config startup-config

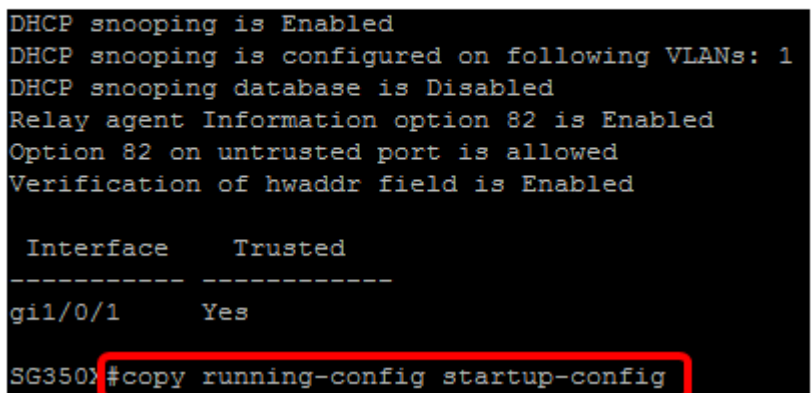

步驟11.在Overwrite file提示中輸入Y,以指示Yes,並將設定儲存到啟動配置檔案中。

Overwrite file [startup-config].... (Y/N) [N] ? Y

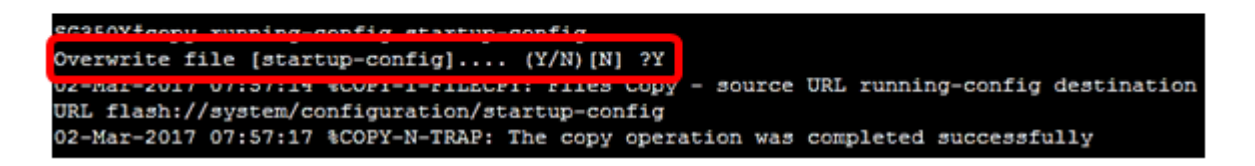

現在,您應該已經通過命令列介面成功地在交換機上配置DHCP監聽。